# **WELFORD CHART NOTES** NEWSLETTER

Volume 49, No. 2

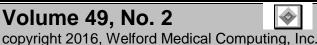

February, 2016

All rights reserved

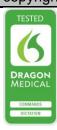

## MEANINGFUL USE AUDIT (User's Manual, pgs. 1173-1204)

Medicare has authorized a company, Figliozzi & Co., to perform random audits of physicians who have attested to meaningful use. Requests for these audits are sent to you via e-mail, not via regular US mail. If you receive such a request, you should respond to it promptly. A request for an audit does not imply that you have done something wrong. You simply need to demonstrate to the auditor that you validly performed the steps using Welford Chart Notes when you attested for meaningful use.

If you made screenshots at the time that you attested for meaningful use, then you may only need to provide those screenshots to the auditor. However, if you did not make screenshots at that time, you can still reproduce the screenshots. Here are the steps you need to follow:

Press Reports\Meaningful Use\Measure Report.

2. For × Meaningful Use Reports Start End Date: 12-31-2012 Date. 💆 Pro<u>v</u>iders ✓ 0<u>K</u> Start Date: ☐ Include with <u>0</u> patients enter Meaningful Use Measures (required in red): Results (non-compliant in red) X Cancel ✓ Sort by Reguired Provider: Beverly McFadden, MD the Allergies: 11/14 = 78.57% [>80%] start 🥐 <u>H</u>elp Clinical Decision Support Rule: Compliant date Demographics Diagnoses (Problem List) Demographics: 4/14 = 28.57% [>50%] of the Diagnoses (Problem List): 14/14 = 100.00% [>80%] Drug-Drug and Drug-Allergy Checking Drug-Drug and Drug-Allergy Checking: Compliant lectronic Prescribing <u>e</u> All Exchange Clinical Information Electronic Prescribing: 62/143 = 43.36% [>40%] Medication Orders Exchange Clinical Information: Compliant Calendar Medication Orders: 6/8 = 75.00% [>30%] Privacy & Security Quality Measures Medications: 10/14 = 71.43% [>80%] 👸 Fallins moking Status Privacy & Security: Compliant ✓ Timely Access✓ Visit Summary Quality Measures: Non-compliant Eallouts Smoking Status: 14/14 = 100.00% [>50%] Vital Signs Timely Access: 64/64 = 100.00% [>50%] ✓ Drug-Formulary Checking None ✓ Generate Lists of Patients Visit Summary: 3/73 = 4.11% [>50%]. ✓ Immunization Report Vital Signs: 1/14 = 7.14% [>50%] ✓ Lab Results 🖺 Print Drug-Formulary Checking: Compliant Medication Reconciliation Generate Lists of Patients: Compliant Patient Education Immunization Report: Compliant ✓ Public Health Report ✓ Referrals Lab Results: 14/23 = 60.87% [>40%] ✓ Reminders Medication Reconciliation: 0/3 = 0.00% [>50%] ▼ Timely Access (Optional) Patient Education: 0/14 = 0.00% [>10%] Document Types to include: Public Health Report: Compliant Referrals: 1/1 = 100.00% [>50%] Consult Letters [Deleted] Reminders: 5/8 = 62.50% (>20%) Followup Immunization [Deleted] Timely Access (Optional): 64/64 = 100.00% [>10%] ✓ Note Occupational Visit Physical
Referral Letter

period for which you attested (for example, 1/1/2012).

- 3. For **End Date**, enter the final date of the period for which you attested (for example, 12/31/2012).
- Press the Providers button, press None, then check the name of the Provider who is being audited.
- On the list of Meaningful Use Measures, check those Measures on which you attested and uncheck the others.
- 6. Press **OK** to run the report.
- 7. When the report is complete, take a screenshot of it. (If you don't know how to take a screenshot, see below).
- 8. For any items on the report which are not numeric (such as Clinical Decision Support), double-click that line to show the detailed information about it. (For example "Provider has implemented at least one Clinical Decision Support Rule."). Take a screenshot of each of these items.

If you need further assistance with your audit, please contact us at MEDCOM Information Systems.

#### **HOW TO TAKE A SCREENSHOT**

There are a number of ways to take a screenshot and save it as a file. Here are a couple of methods that come free with Windows:

#### **WINDOWS SNIPPING TOOL**

- Launch the Windows Snipping Tool. (All Apps\Windows Accessories\Snipping Tool).
- 2. Press New.
- 3. Drag your cursor around the window of which you wish to take a screenshot.
- 4. Press File\Save As and give the file a name.

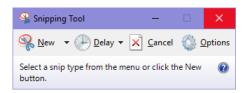

#### **WINDOWS PAINT**

4.

- 1. Click on the window of which you wish to take a screenshot.
- 2. Hold down the <Alt> key on your keyboard and then press the <PrtSc> key.
- 3. Launch Windows Paint (All Apps\Windows Accessories\Paint).
  - Press **Paste** button choose the and then Paste. Home View Cut ☑ Crop ♦ ♠ ♠ ♠ ♠ ♠ ♠ Fill • Сору Resize Paste Select Brushes Size Rotate Shapes Clipboard Image Tools Meaningful Use Reports × Start Date: 01-01-2012 End Date: 12-31-2012 👣 🕽 Providers ✓ OK Include with 0 patients Meaningful Use Measures (required in red): Results (non-compliant in red) 💢 <u>C</u>ancel Sort by Reguired Provider: Beverly McFadden, MD ✓ Allergies Allergies: 11/14 = 78.57% [>80%] Help Clinical Decision Support Rule Clinical Decision Support Rule: Compliant Demographics Demographics: 4/14 = 28.57% [>50%] Diagnoses (Problem List) Diagnoses (Problem List): 14/14 = 100.00% [>80%] Drug-Drug and Drug-Allergy Checking ✓ Electronic Prescribing Drug-Drug and Drug-Allergy Checking: Compliant ✓ Exchange Clinical Information ΔII Electronic Prescribing: 62/143 = 43.36% [>40%] Medication Orders Exchange Clinical Information: Compliant
- 5. Press the **Crop** button.
- 6. Press File\Save As and give the file a name.

## **SEND US YOUR TIPS**

If you have tips, shortcuts, questions, or suggestions for future newsletter topics, please send them to us at:

or

Welford Medical Computing, Inc. 3779 Hermitage Trail Rockford, IL 6111 MEDCOM Information Systems 2117 Stonington Avenue Hoffman Estates, IL 60195